## **学生操作说明**

1.访问网站(http://www.smartwrite.cn/)智写机构版检测系统,在首页 输入用户名及密码(初始用户名及密码为学生本人学号,学生登录后点右上角的 账户名可修改密码),点击登录即可进入论文检测页面。如下图:

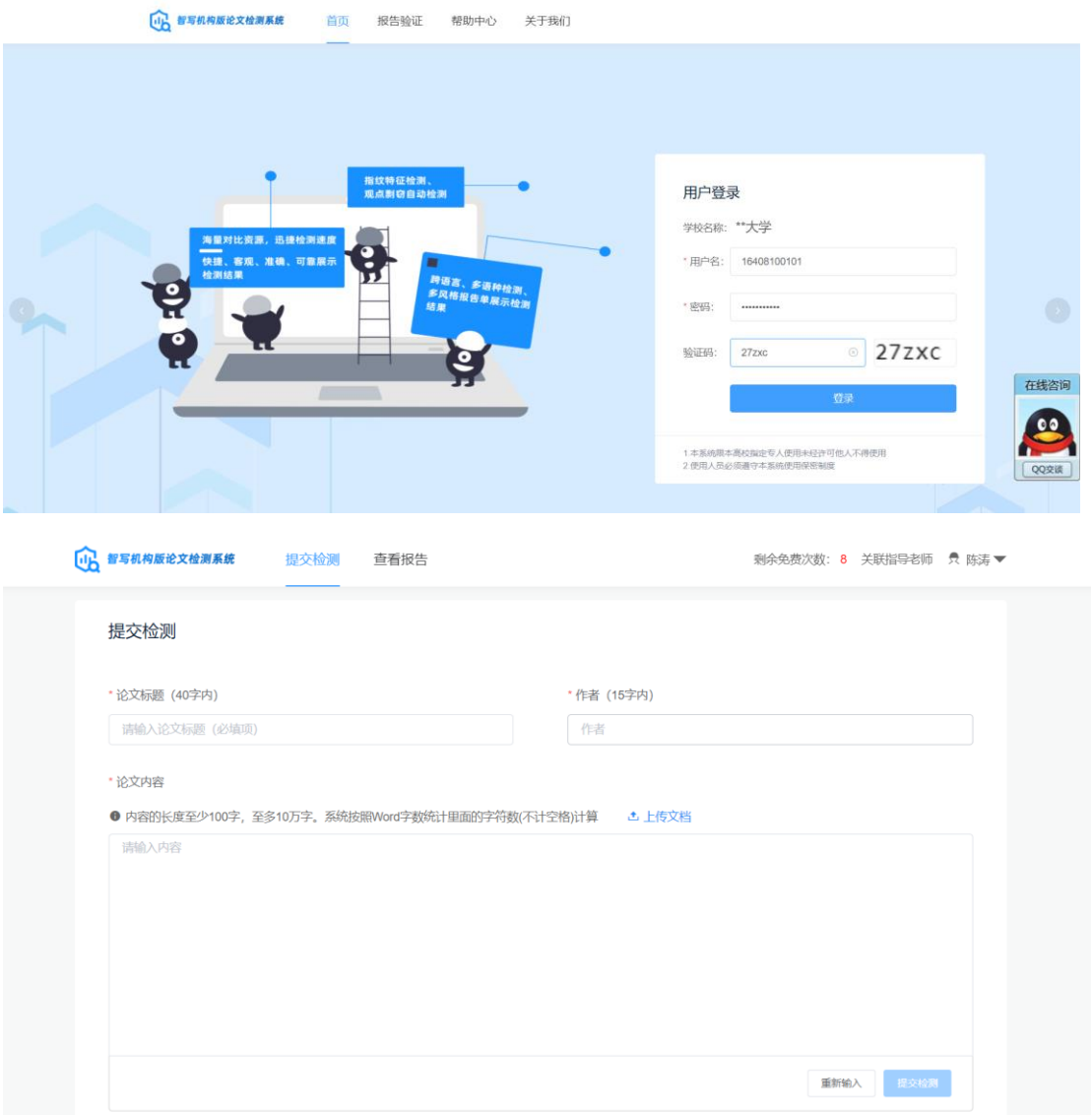

2. 学生检测需在"论文标题"框输入自己论文的题目,在"作者"框输入自 己的姓名,在"论文"内容框上传自己的论文文档(只上传正文部分,不包括封 面、目录、摘要和参考文献),然后点击提交检测即可。文档必须为 word2003 年以上版本,且不能为 wps 文档。

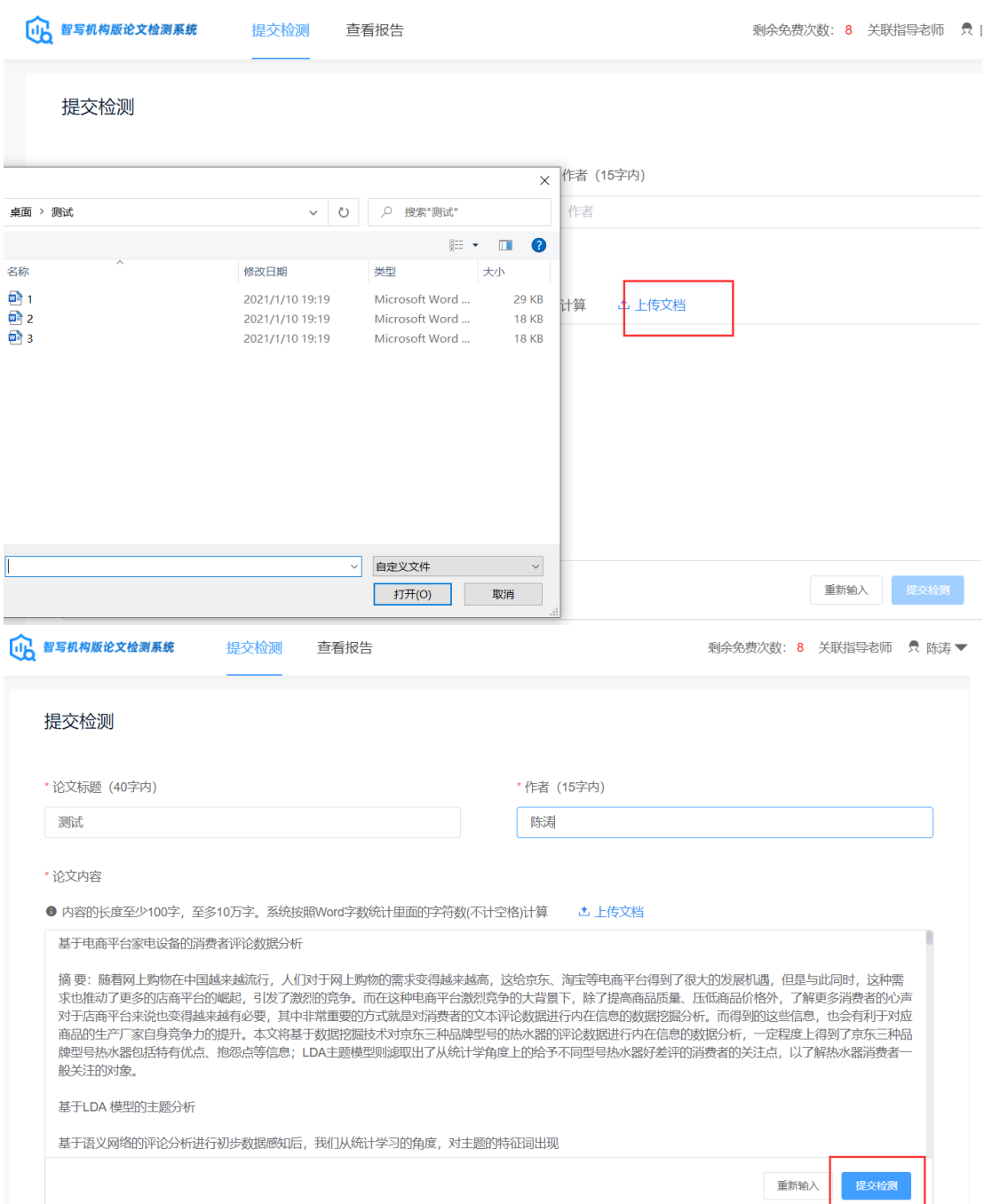

3.提交检测后可在查看报告页面查看检测详情,检测完成后会显示本次检测 的重复率,并可下载本次查重的原文和有关重复的详细报告,如觉得本次查重已 达标可点击提交审核,进行审核评价是否通过。如下图:

查看报告

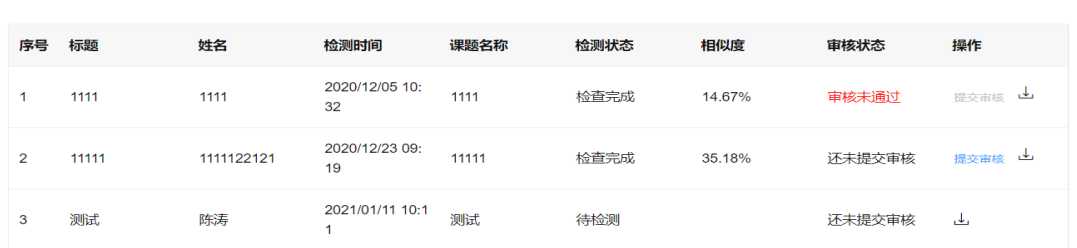

4.学生在检测时需仔细阅读本操作说明,如有问题可联系智写论文检测系统 客服人员。

客服 QQ: 3525601352(智写机构版检测客服)。电话:18567516559(微信同号)